## Nedlasting av Vipps-rapporter fra VippsPortalen

- 1. Logg inn i VippsPortalen (vipps.no -> Logg inn for bedrift)
- 2. Menyvalg Rapporter -> Periode (velg første og siste dag i perioden -> «Bruk»

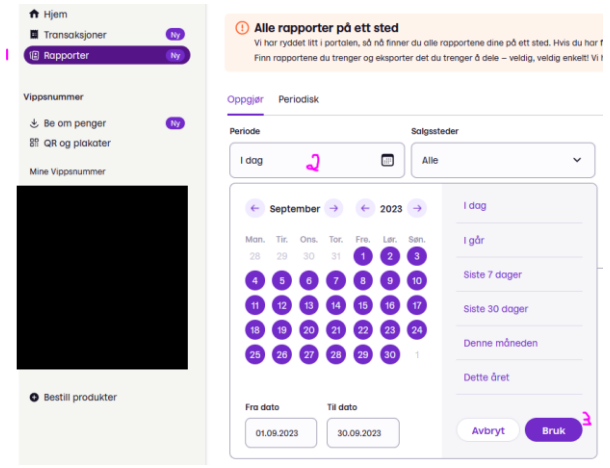

3. Velg alle salgssteder dersom du skal laste ned en oppgjørsrapport til Tripletex. Velg bare salgssteder med Vipps nummer dersom du skal laste ned en rapport til Cornerstone. Klikk så på «Last ned rapport»

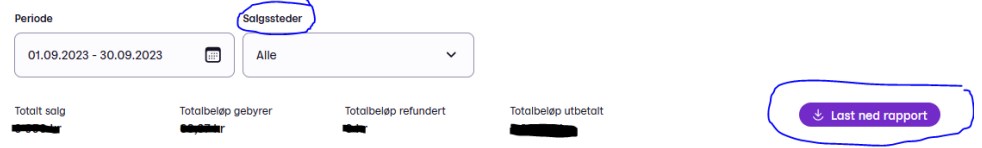

- 4. Velg riktig rapportformat
	- a. Oppgjørsrapport (PDF) kan brukes dersom Vipps er satt opp å bare gjøre opp en gang i måneden. Denne bokføres som avansert bilag i **Tripletex** med bilagsdato 'siste i måneden' og linjedato 'andre i måneden etter'.

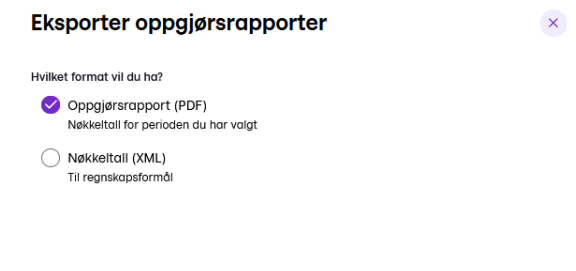

b. Last ned «Nøkkeltall (XML)» for import til **Tripletex**Eksporter oppgjørsrapporter  $\overline{\mathsf{x}}$ 

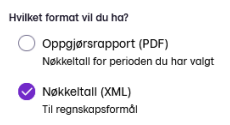

## I Tripletex:

```
Bilag -> Import -> Format «Vipps oppgjørsrapport» -> velg fil -> Importer
```
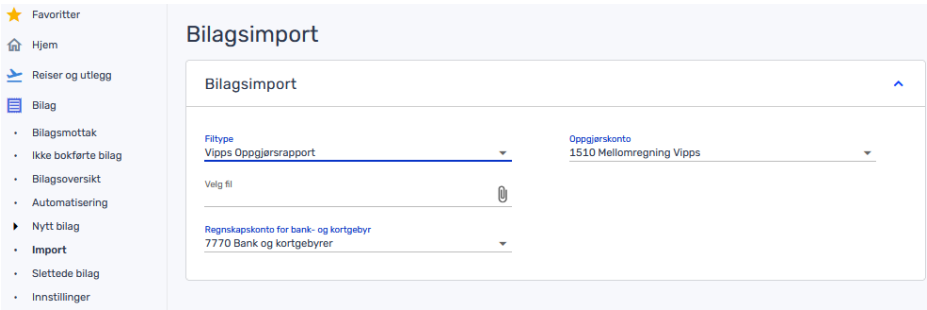

c. Velg Transaksjonsoversikt (Excel) for import av gavene til **Cornerstone**. [Dersom du bruker Vipps på nett i tillegg til Vipps nummer er det viktig at du velger bare salgsstedet for Vipps nummeret før du velger «Last ned rapport» i steg 3, fordi gavene fra Vipps på nett allerede er registrert i Cornerstone.

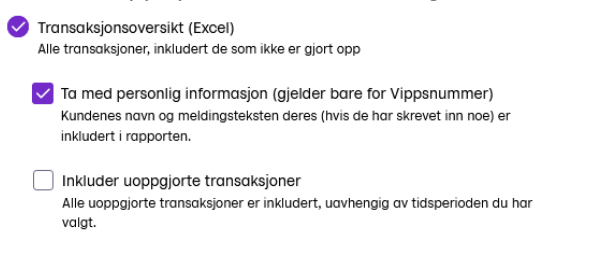

5. Last ned rapporten og importer filen til enten Tripletex eller Cornerstone (egen veiledning).